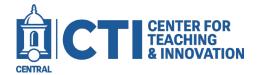

## Add a single Media Item to your Course Shell

This document will teach you how to embed media such as images, videos, and video quizzes using the Kaltura Embed Media (LTI) to a Blackboard content area.

These steps will embed your media as a link in a content area which students can click on to access.

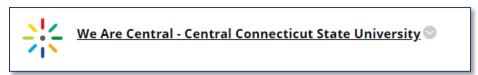

1. Open your course in Blackboard and select the content area you'd like to embed your Kaltura media.

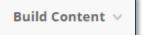

2. Click on Build Content.

Kaltura Embed Media (LTI)

3. Scroll till you see Kaltura Embed Media (LTI) and click on this option.

My Media

All of your Kaltura Media.

Media Gallery

Specific course media that you've shared with only that course.

Media Gallery Playlists

Playlists that you created for that specific course.

4. Once you find the video you want to embed, click on the </>
</>Embed option.

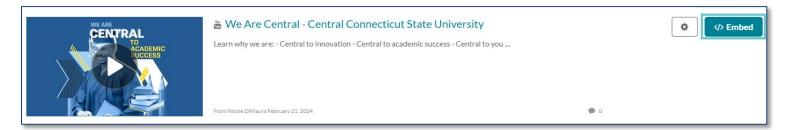

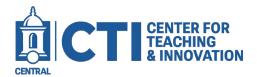

## Add a single Media Item to your Course Shell

The item will be added to your content area as a link to the Kaltura media. You can edit the link as you can with most Blackboard items by clicking the grey dropdown arrow and clicking Edit. This will allow you to change the name, description, and visibility of the Kaltura link.

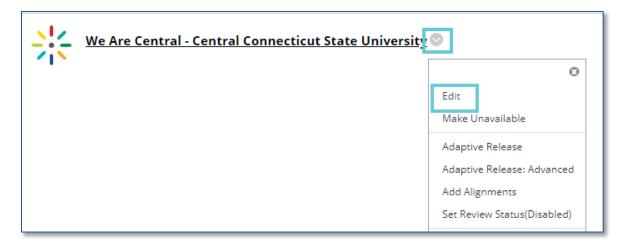